## **Hướng dẫn sử dụng phần mềm GBS CHO CRM3.0 DMS –**

## **1) Cách thay đổi Tiêu đề Menu DMS**

1. Đăng nhập vào www.gbs2u.com, bấm **đăng nhập thành viên**

A.) Vui lòng nhập vào "ID thành viên & Mật khẩu & Mã xác nhận", bấm vào "Đăng nhập"

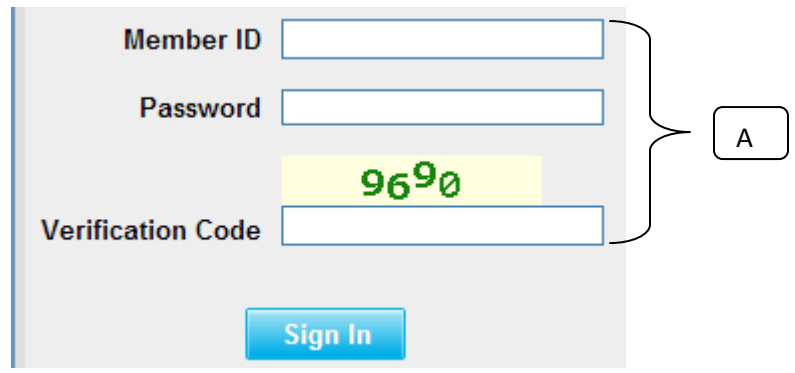

2) Nhấp vào "**DMS**",

A) DƯỚI ĐÂY LÀ chi tiết Nội dung quản lý DMS:

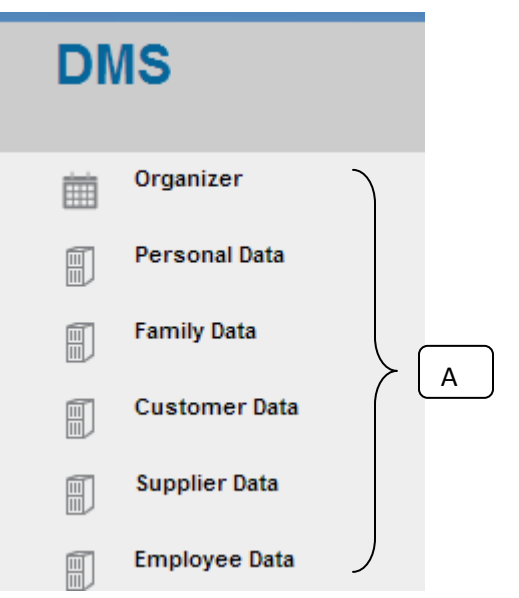

- B) Nếu bạn muốn thay đổi tên nội dung thanh Menu phía trên, vui lòng bấm vào Nút "**Hỗ trợ**",

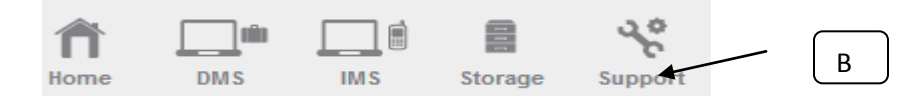

C) Về nội dung thanh công cụ bên trái, Nhấp vào "Cá nhân hoá Menu"

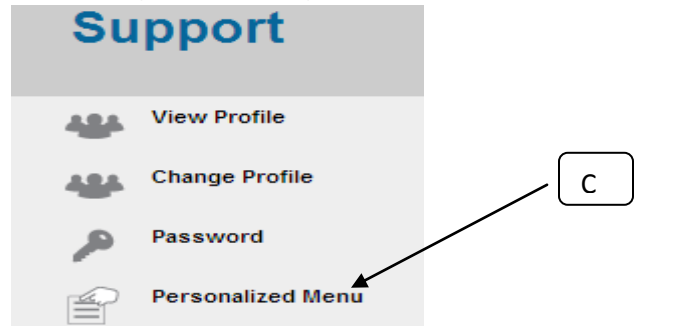

D) Cửa sổ sẽ bật lên một bảng thanh Menu ở phần giữa của máy tính; điền vào tên nội dung thanh menu bạn muốn,

E) Nhấp vào "Lưu"

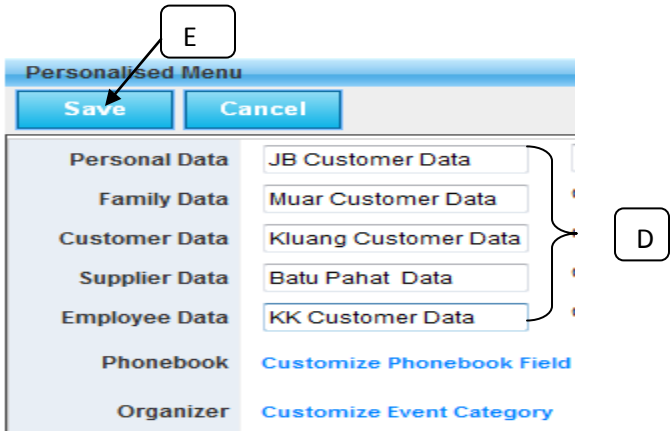

F) Tên nội dung DMS mới sẽ cập nhật đến máy chủ và hiển thị trong thanh menu DMS

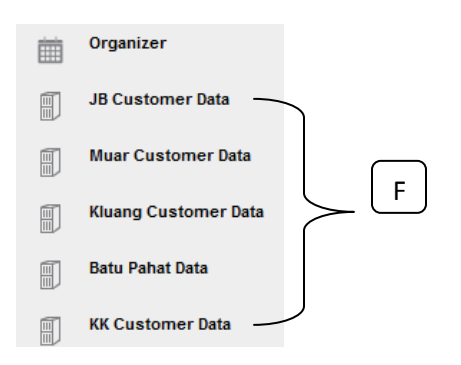